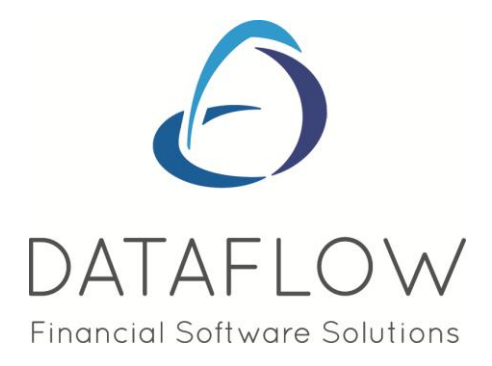

# **Sales Order Processing**

## **Contents**

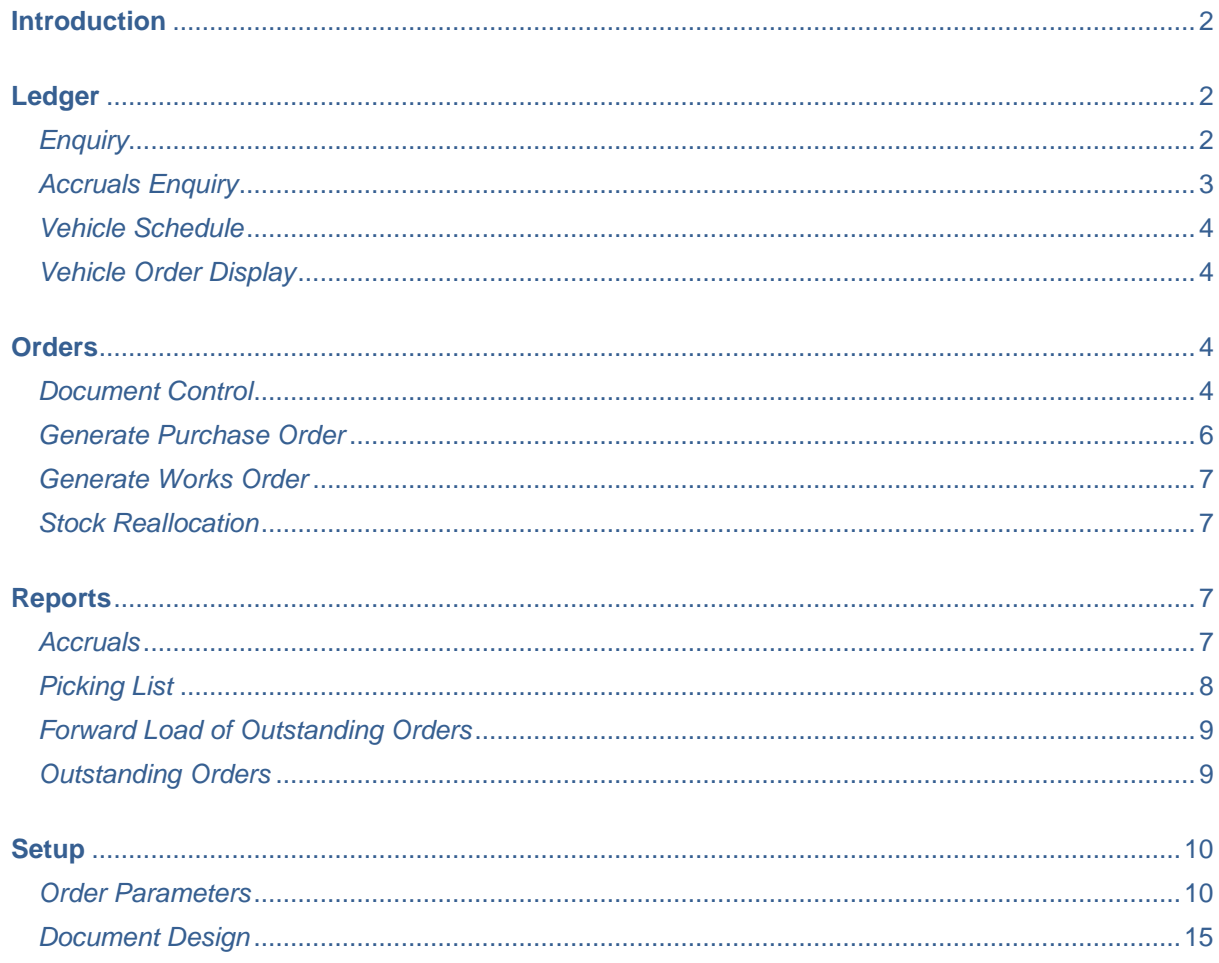

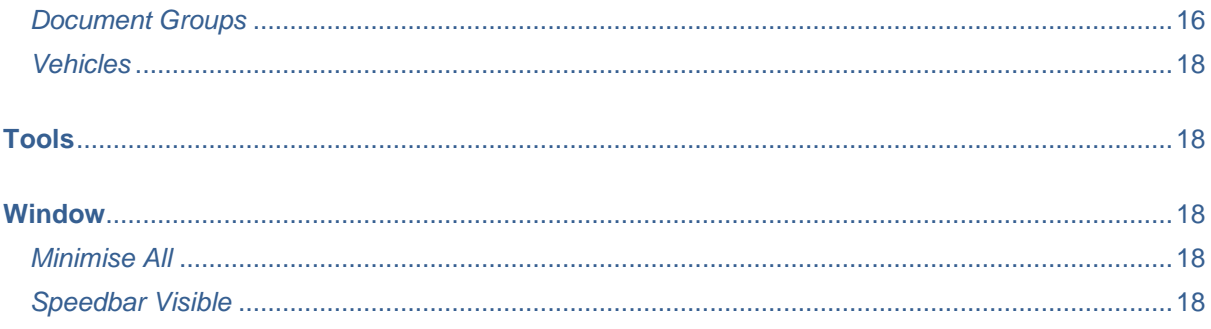

## <span id="page-1-0"></span>**Introduction**

The Sales Order Processing module offers effective control and flexibility over order processing activity. Document handling features, point and click enquiry options and keyboard aware input procedures provide fast and easy access to order progress procedures and status information.

Links to existing ledgers and the stock control system provide the necessary updates and progress information.

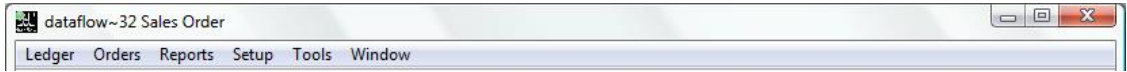

## <span id="page-1-1"></span>**Ledger**

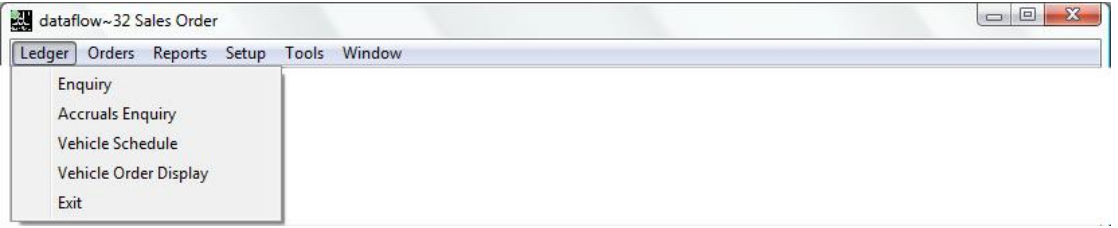

## <span id="page-1-2"></span>*Enquiry*

The Sales Order Enquiry displays all order related documents under the corresponding document tab heading.

Each document tab displays a split grid. The upper section shows the document header and the lower relates to the line details of the selected document on the upper section.

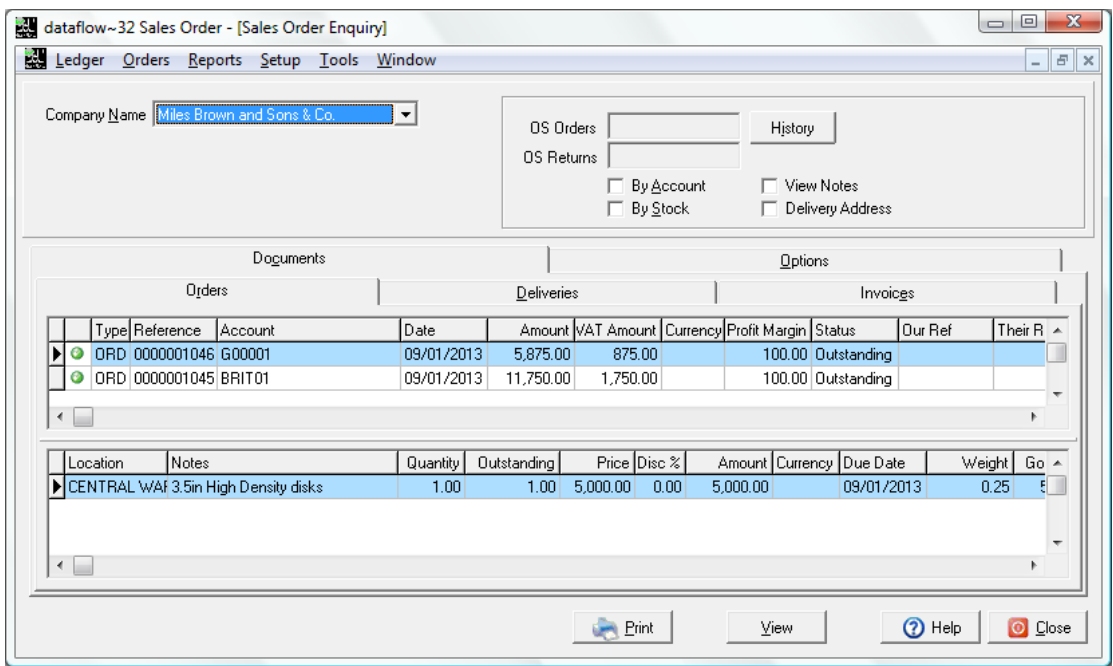

From the View Accounts grid selecting  $\mathbb{Q}$  view will load a new window displaying various levels of information for the selected account within categorized tabs.

## <span id="page-2-0"></span>*Accruals Enquiry*

Use this facility to produce a list of Accruals based upon the criteria selected under the Report Type section of the window.

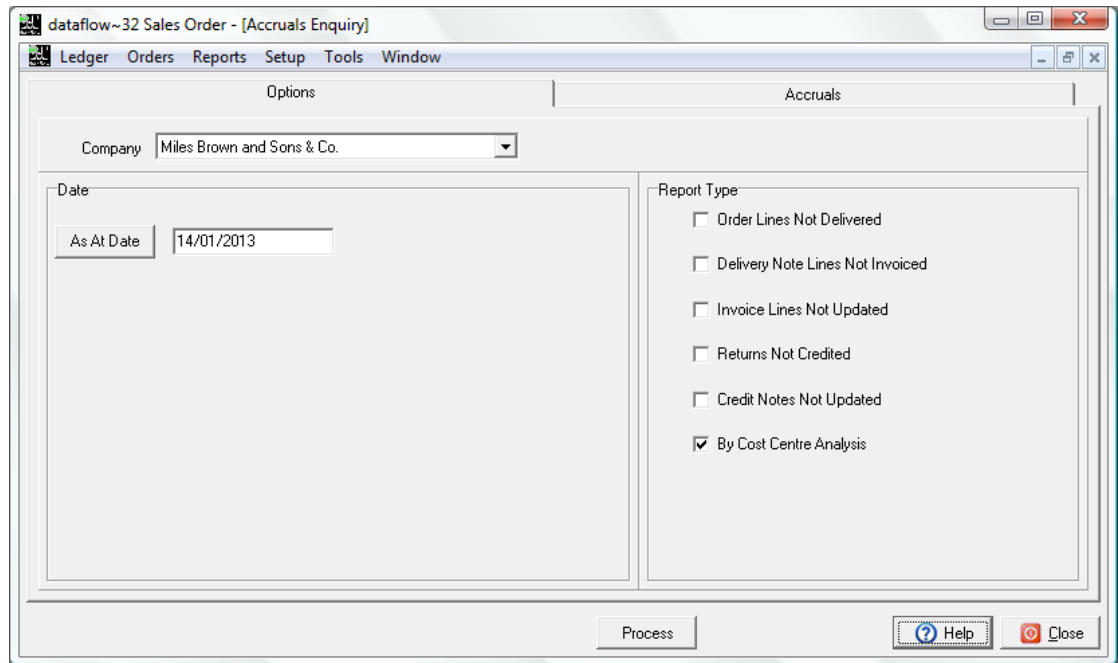

## <span id="page-3-0"></span>*Vehicle Schedule*

Use this routine to display a schedule of the orders allocated to each vehicle. The returned information is summarized by day.

#### <span id="page-3-1"></span>*Vehicle Order Display*

This window displays all the open orders and their assigned vehicles. The screen displays a split grid, upper section displays the document header and the assigned vehicle to the selected document in the lower section.

#### <span id="page-3-2"></span>**Orders**

This menu offers the main options for day-to-day Sales Order operations.

Before starting to use these options, check the completion of set up procedures for:-

- Sales order parameters authorisation levels, document numbering.
- Sales order document design quotations, acknowledgements, delivery notes, invoices.
- Stock Ledger parameters (monitor shortages) and stock/product items
- Sales Ledger parameters, document invoicing parameters and customer accounts.

In general the system handles orders in three stages. Firstly, raising the Order, secondly recording and production of the delivery note and finally the entry and production of the customer invoice. It is possible to omit the middle stage and simply record an invoice directly against the sales order. Whichever route is taken the relevant stock balances are updated according to the full or part quantities specified at each stage. Stock balances change immediately after the line entry is confirmed.

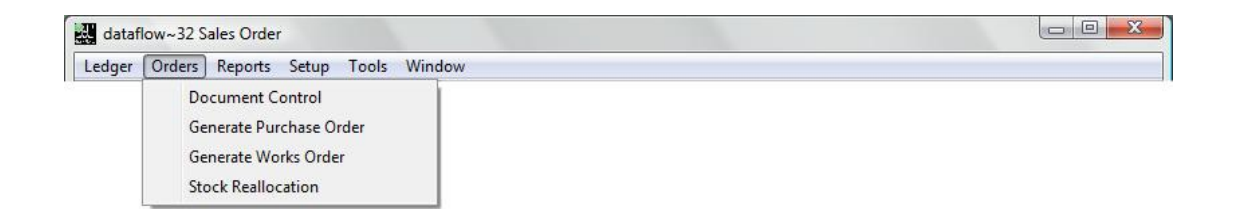

#### <span id="page-3-3"></span>*Document Control*

This window handles the entry, printing and update of all Orders/ Returns, Deliveries and Order Invoices/Credits notes.

In general the system handles Orders in three stages. Firstly, raising the Order then the recording and production of the delivery note and finally the entry and production of the customer Invoice. It is possible to omit the middle (Delivery) stage and simply record an invoice directly against the Sales Order. Whichever route is taken the relevant stock balances are updated according to the full or part quantities specified at each stage. Stock balances change immediately after the line entry is confirmed.

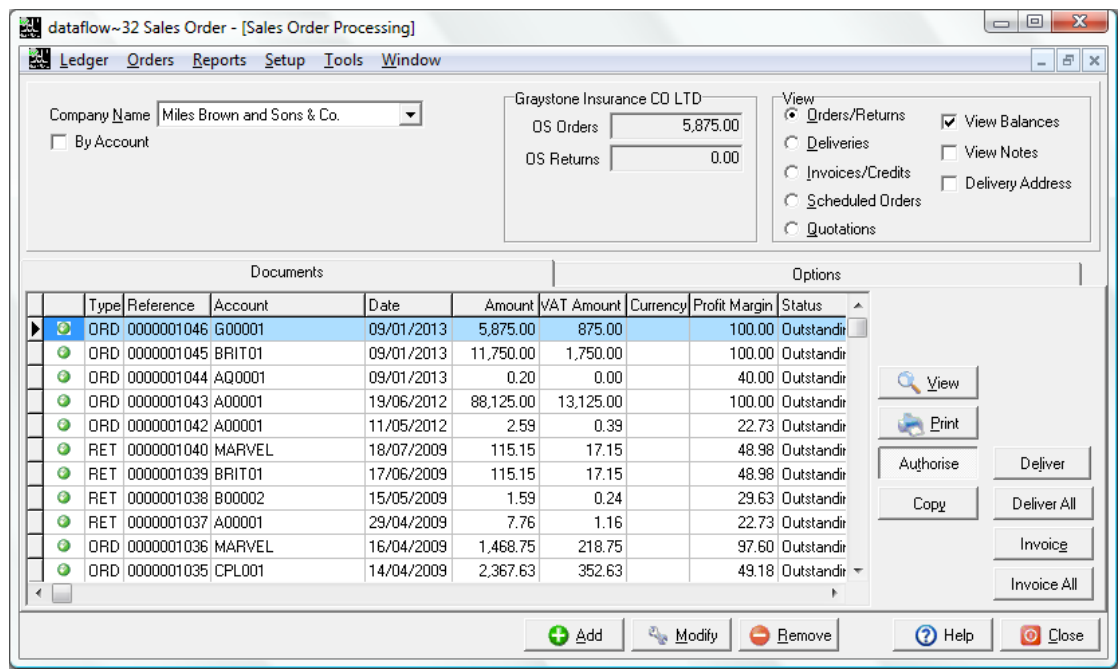

This window handles the entry, printing and update of Invoices and Credit notes. Additional options for Pro-forma Invoices and Scheduled Invoices are also available with the ability to convert these into full Sales Invoices if and when required.

 $\Box$  By Account

C Deliveries

C Invoices/Credits

C Scheduled Orders

Applies a filter to the grid to display only transactions that have been posted to the specified Sales Ledger account.

Once the *By Account* option is checked additional filter options will become available as detailed below;

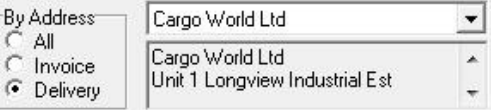

*C* Orders/Returns Applies a filter so only Orders/Returns appear within the grid. All control buttons and subsequent filters apply to this document type when this view is selected.

> Applies a filter so only Deliveries appear within the grid. All control buttons and subsequent filters apply to this document type when this view is selected.

> Applies a filter so only Invoices/Credits appear within the grid. All control buttons and subsequent filters apply to this document type when this view is selected.

Applies a filter so only Scheduled Orders appear within the grid. All control buttons and subsequent filters apply to this document type when this view is selected.

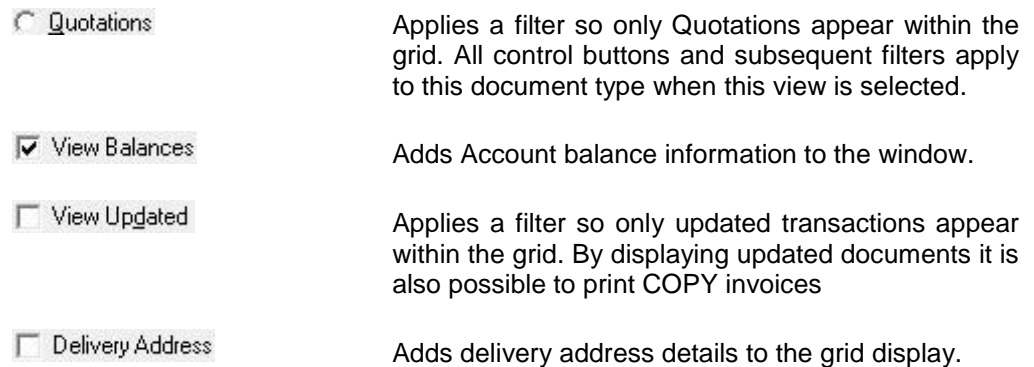

The Options tab works in conjunction with the above parameters by applying further filters based upon your selection to the document grid display. To reset these filters back to default (so no filter is applied) click the  $B_{\text{Best Filter}}$  button. The Best Filter button is only available if there are filters applied.

The input method maintaining a simple and straight forward routine with options and input fields stored within catergorised tabs. Use the system generic  $\bullet$  and  $\bullet$  Modify and  $\bullet$  Bemove buttons to enter, change or delete existing line entries along with the  $\circ$  ok and  $\circ$  Cancel as confirmation or cancellation during input.

Once the Account Code and Header information is chosen simply click  $\bullet$   $\bullet$  identified enter a line and once complete click  $\bullet$  or i. Upon clicking  $\bullet$  or the system will automatically generate a new line allowing for the input of the next transaction line eliminating the necessity to click  $\bullet$  and after each completed line, you may  $\bullet$  Cancel the system generated blank line if it is not required. Simply click  $\Box$  Update to complete the entry.

#### <span id="page-5-0"></span>*Generate Purchase Order*

During the creation of Sales Orders dataflow provides the ability to create Purchase Order on the back of that Sales Order.

All Purchase Order details generated via the Sales Orders Document Control will be presented within this window, enabling you to review each entry and generate a full Purchase Order document. Generated Purchase Orders will then be displayed within the Document Control screen in the Purchase Orders ledger.

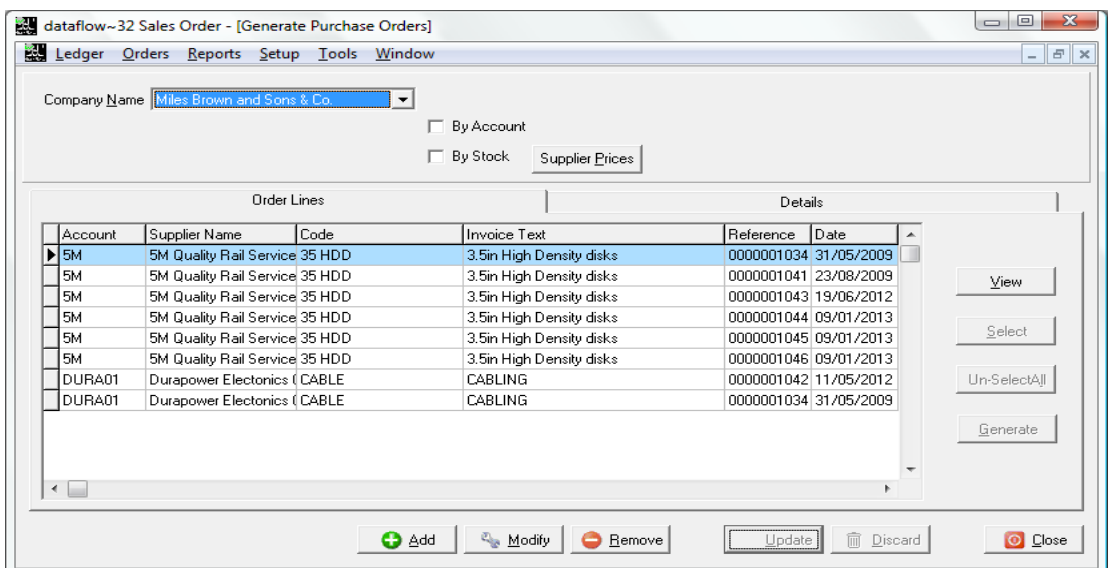

## <span id="page-6-0"></span>*Generate Works Order*

Use this window to Generate internal works orders to satisfy Sales Orders.

#### <span id="page-6-1"></span>*Stock Reallocation*

Stock re-allocation procedures can be used if surplus stock levels are low and the need arises to fulfill one order in preference to another. To use the re-allocation feature the stock ledger parameter 'Monitor shortages' must be set on.

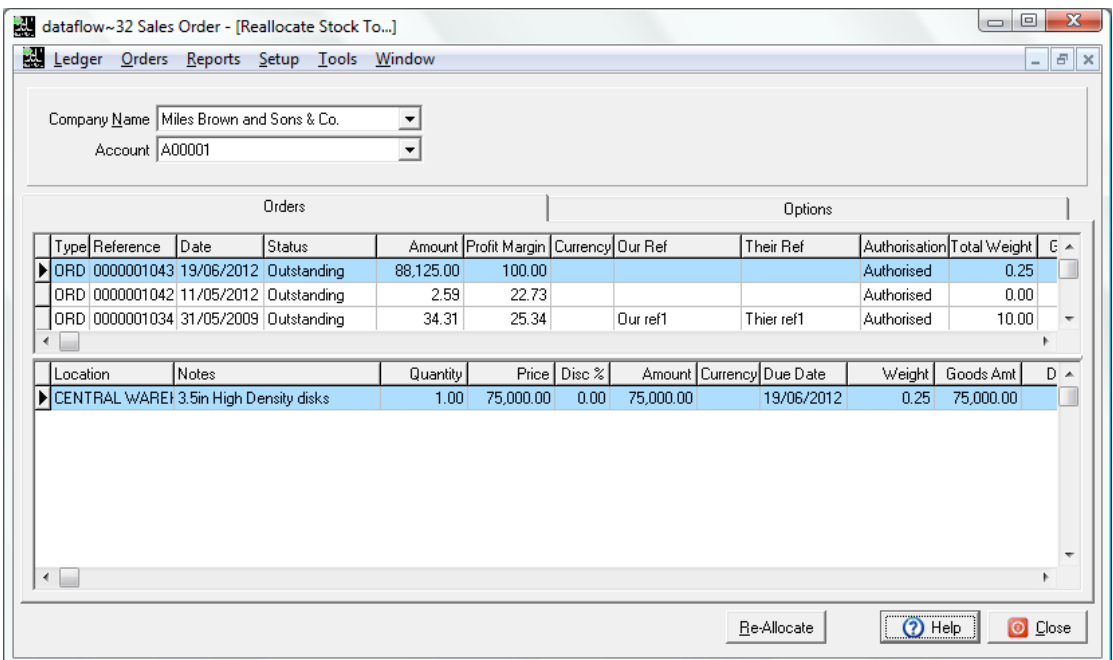

## <span id="page-6-2"></span>**Reports**

Transactions are held under their corresponding period based upon their transaction date, providing that period hasn't been closed. This means entries dated into the future can be recorded without distorting current period balances.

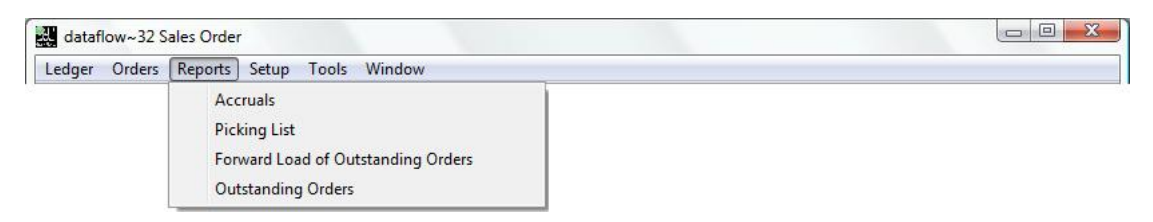

## <span id="page-6-3"></span>*Accruals*

This report produces information which may be used to compile accrued income journals. Essentially the report returns the value, as at a given date, of the various document types awaiting further processing. Values are analysed by Nominal account code.

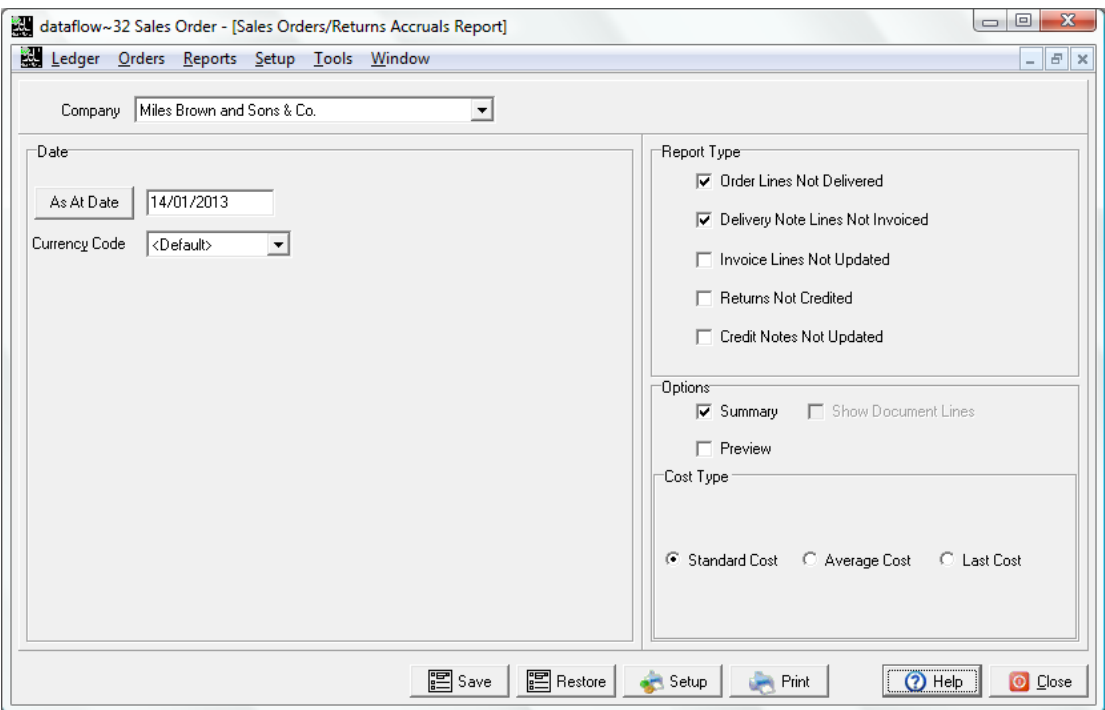

## <span id="page-7-0"></span>*Picking List*

Produces a daily analysis of outstanding Order lines due for delivery on or before a given date.

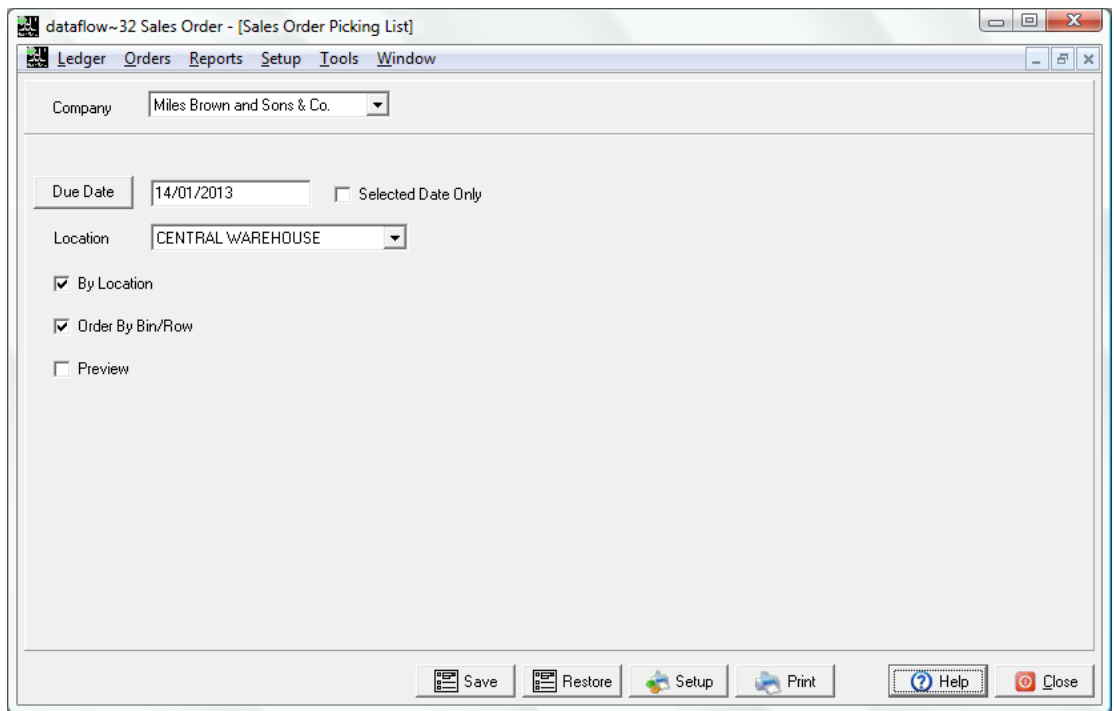

## <span id="page-8-0"></span>*Forward Load of Outstanding Orders*

Produces an analysis of Stock item demand by listing outstanding Order line details with the quantity sub-totaled by month.

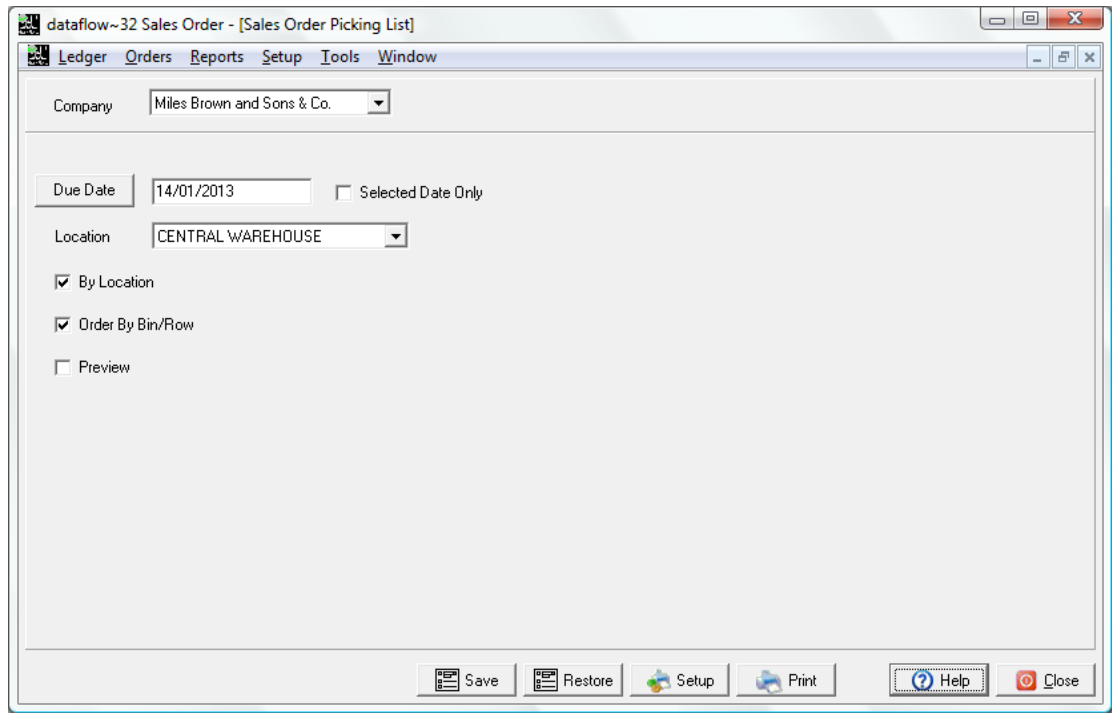

## <span id="page-8-1"></span>*Outstanding Orders*

This report produces specific details of Orders dependant on the selection criteria. *Format Type* choices include by *Values* or by *Quantities*.

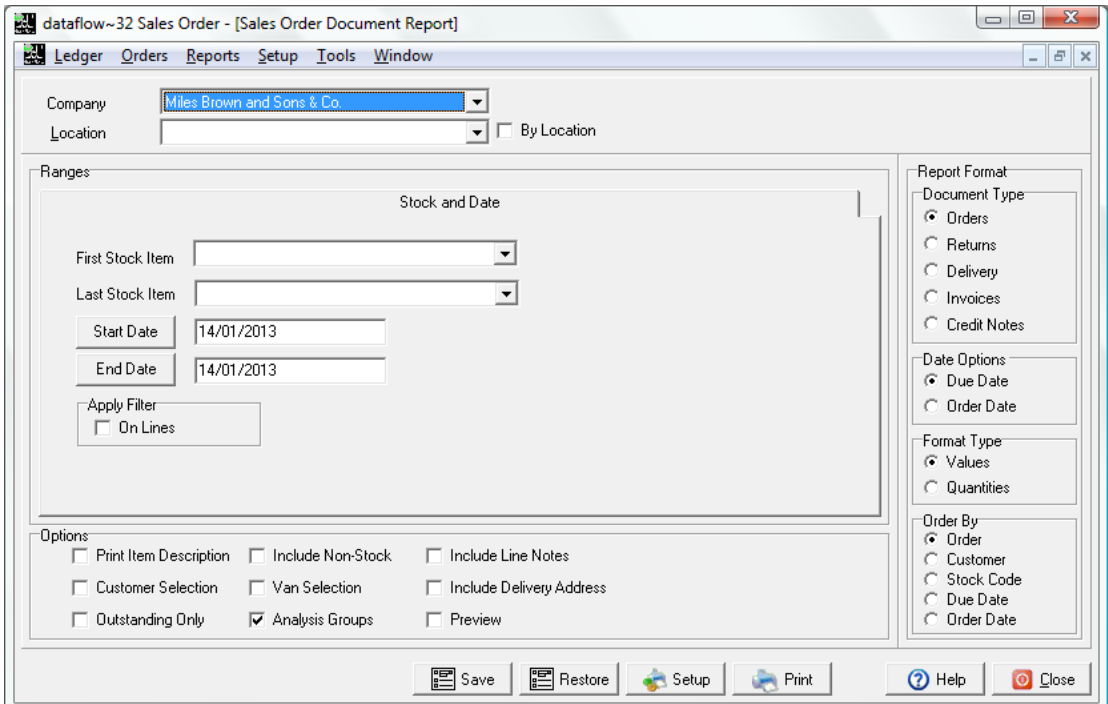

## <span id="page-9-0"></span>**Setup**

Use the options on this menu to set up the basic parameters available to the Sales Order processing routines e.g. authorisation levels, document numbering, document design. Also remember to check that parameters in other modules have been set.

In particular, check :-

- Stock Ledger parameters monitor shortages, warehouse locations, stock/product items and their pricing, units of measure and rows/bins.
- Sales Ledger parameters customer accounts, Document invoicing parameters, terms, price categories and discounts.

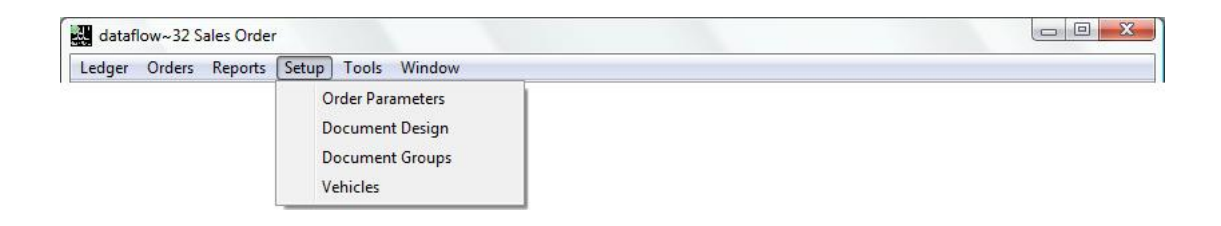

#### <span id="page-9-1"></span>*Order Parameters*

Set these parameters before starting to use the Order Control procedures. Settings here do not affect the *Sales Ledger Document Invoicing* routine. If multi-company operation applies, select each *Company Name* in turn and apply the settings.

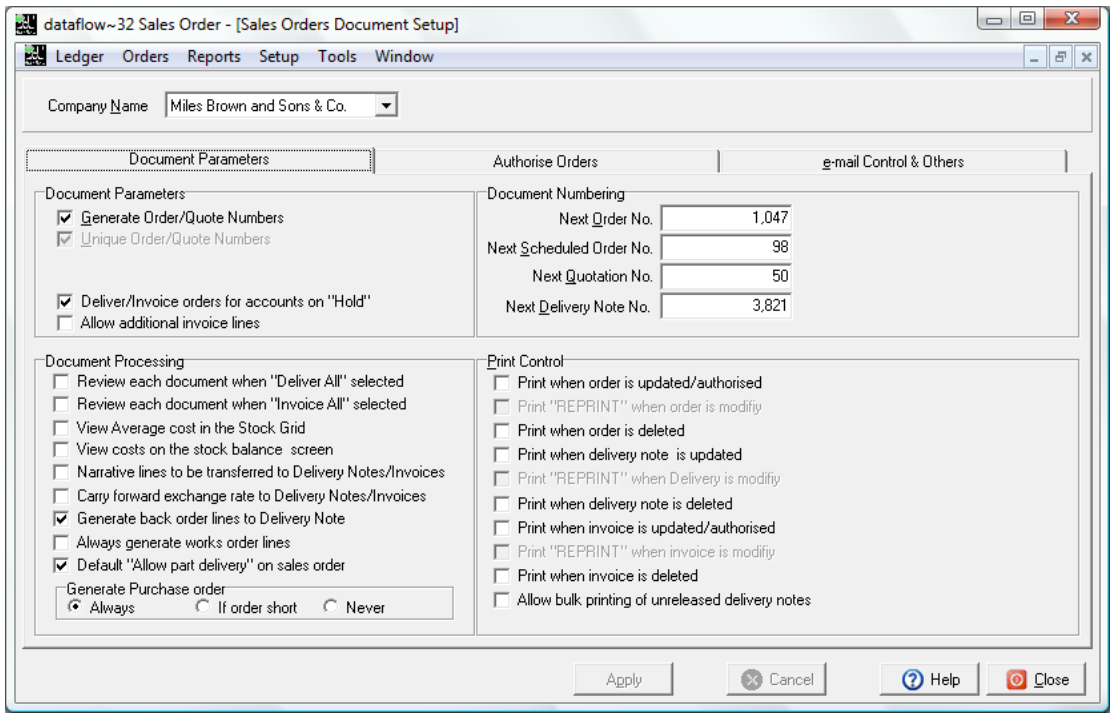

#### Document Parameters

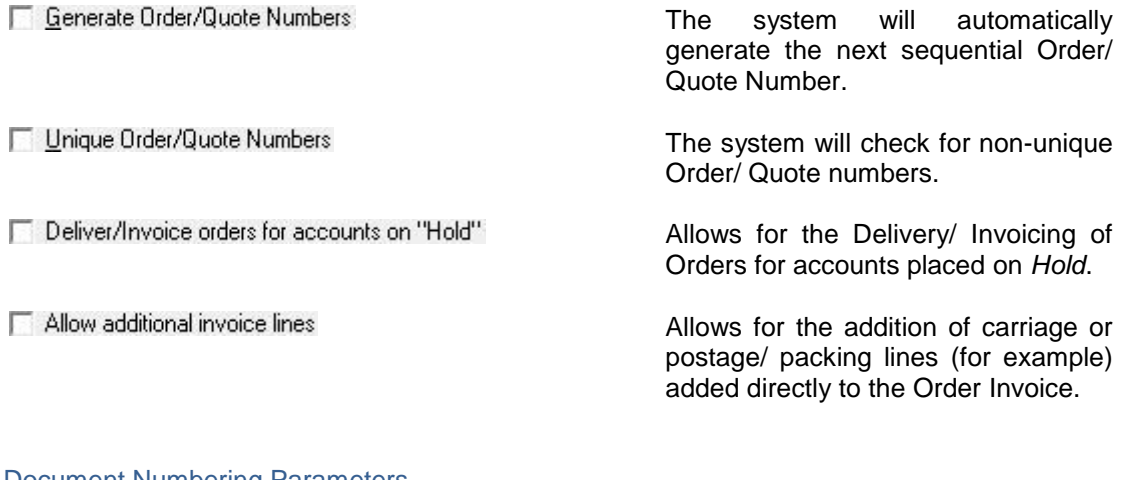

#### Document Numbering Parameters

F Review each document when "Deliver All" selected

F Review each document when "Invoice All" selected

Narrative lines to be transferred to Delivery Notes/Invoices

E Carry forward exchange rate to Delivery Notes/Invoices

View Average cost in the Stock Grid

View costs on the stock balance screen

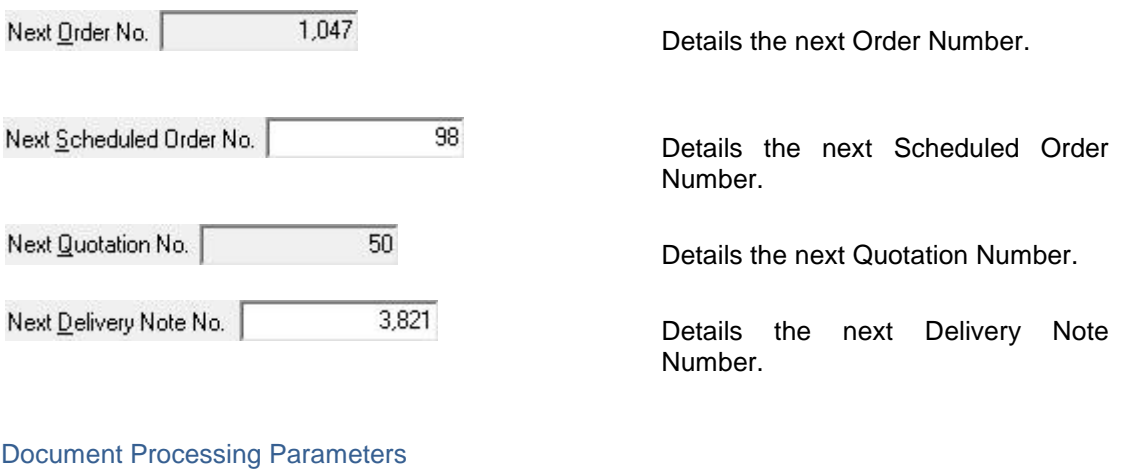

Forces a manual Update for each document being delivered.

Forces a manual Update for each document being Invoiced.

Displays the Average Cost within the *Stock* tab.

Includes the Average and Standard Costs on the Stock Balance screen.

Narrative only lines (I.e. no value) will be carried over to the Delivery and Invoice stages.

The exchange rate from the Order will be used for both the Delivery notes and Invoices.

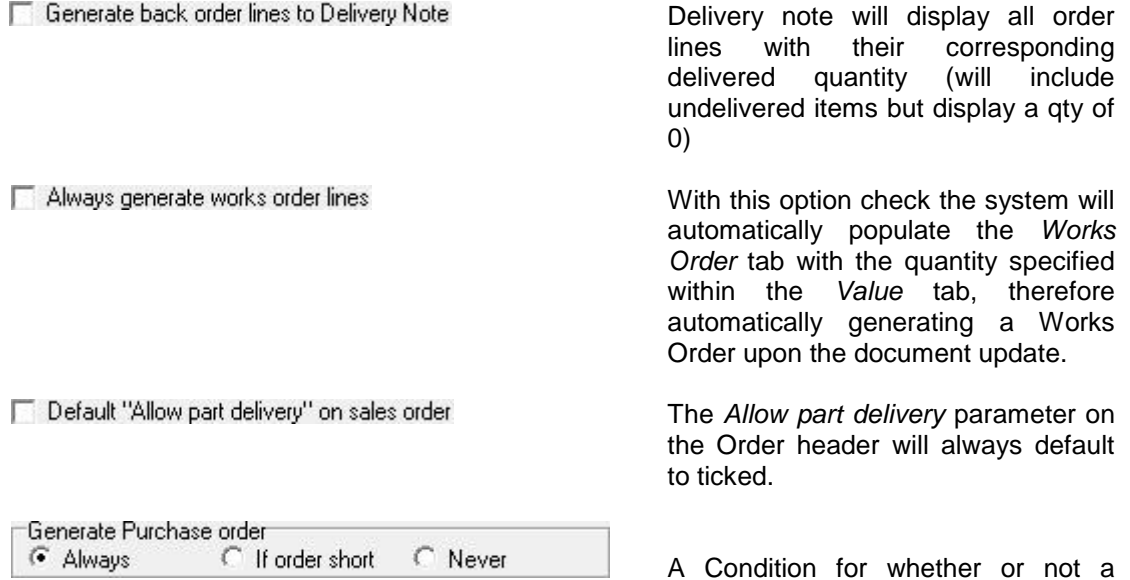

A Condition for whether or not a *Purchase Order* will be generated automatically when a *Sales Order* is raised.

#### Print Control

The Print Control section contains parameters whereby if selected the system will automatically print the document.

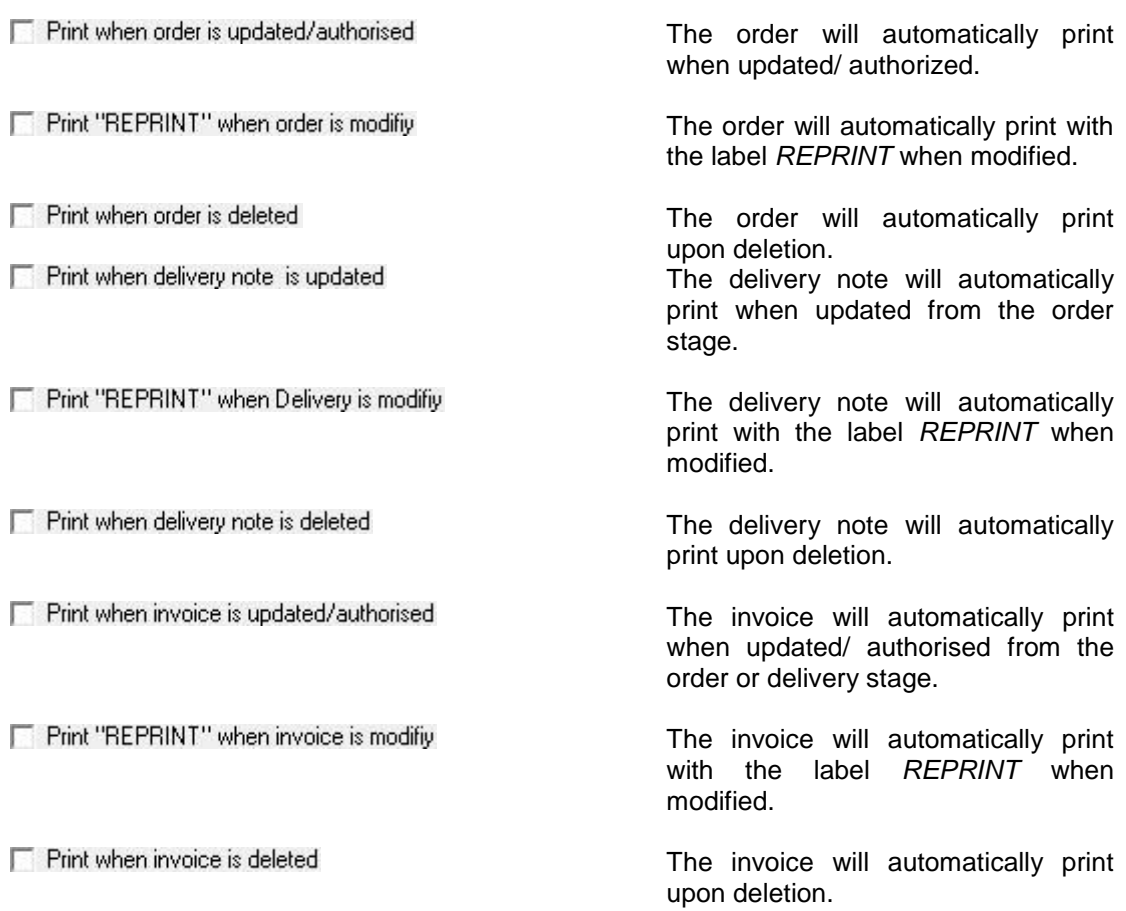

#### Allow bulk printing of unreleased delivery notes

Allows the printing of multiple unreleased delivery notes within a single print request.

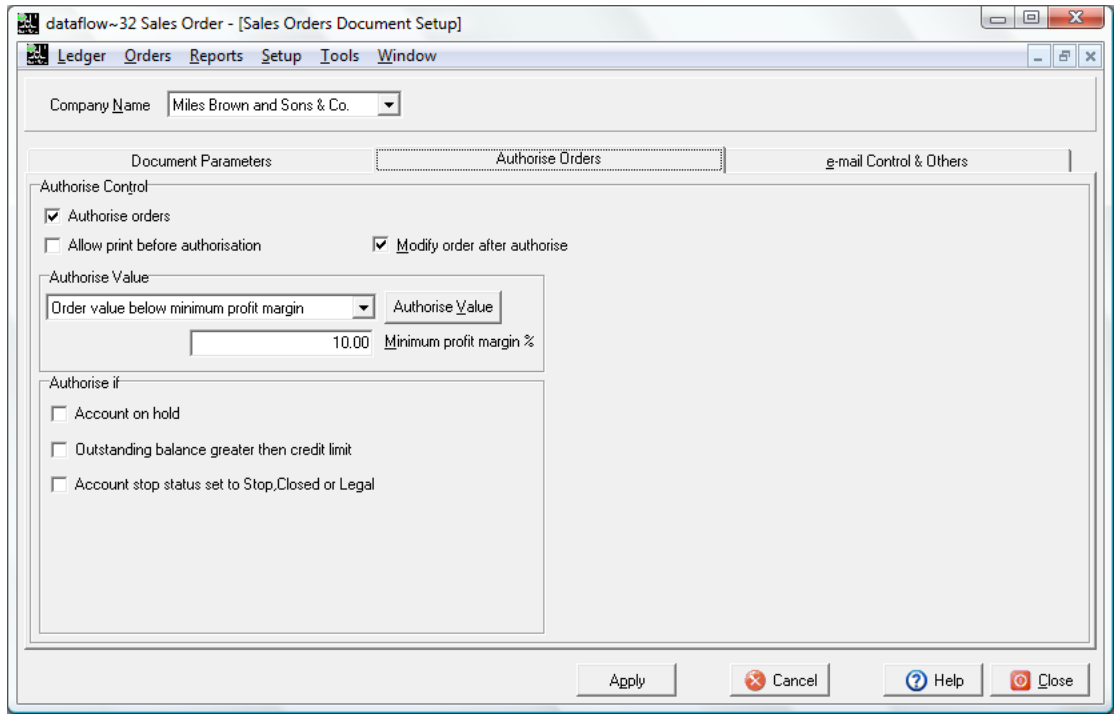

## Authorise Control

Authorise orders

Allow print before authorisation

Modify order after authorise

#### Authorise Value

All orders  $\left| \cdot \right|$ 

Line value below minimum profit margin

Order value below minimum profit margin

Authorise Value

10.00 Minimum profit margin %

This parameter enables the authorisation facility.

Enables the printing of unauthorized Orders.

Enables the modifying of authorised Orders.

The authorise value will be applicable to all Orders.

Authorisation will be required when an Order line value falls below the minimum profit margin.

Authorisation will be required when an Order value falls below the minimum profit margin.

Set the Authorisation Value.

Set the minimum profit margin %.

 $\left| \cdot \right|$ 

 $\overline{\phantom{a}}$ 

## Authorise If

Account on hold

Authorisation will be required if the Account is *On Hold*.

□ Dutstanding balance greater then credit limit

Authorisation will be required if the Accounts Outstanding balance exceeds its credit limit.

Account stop status set to Stop, Closed or Legal

Authorisation will be required if the Account stop status is currently set to Stop, Closed or Legal.

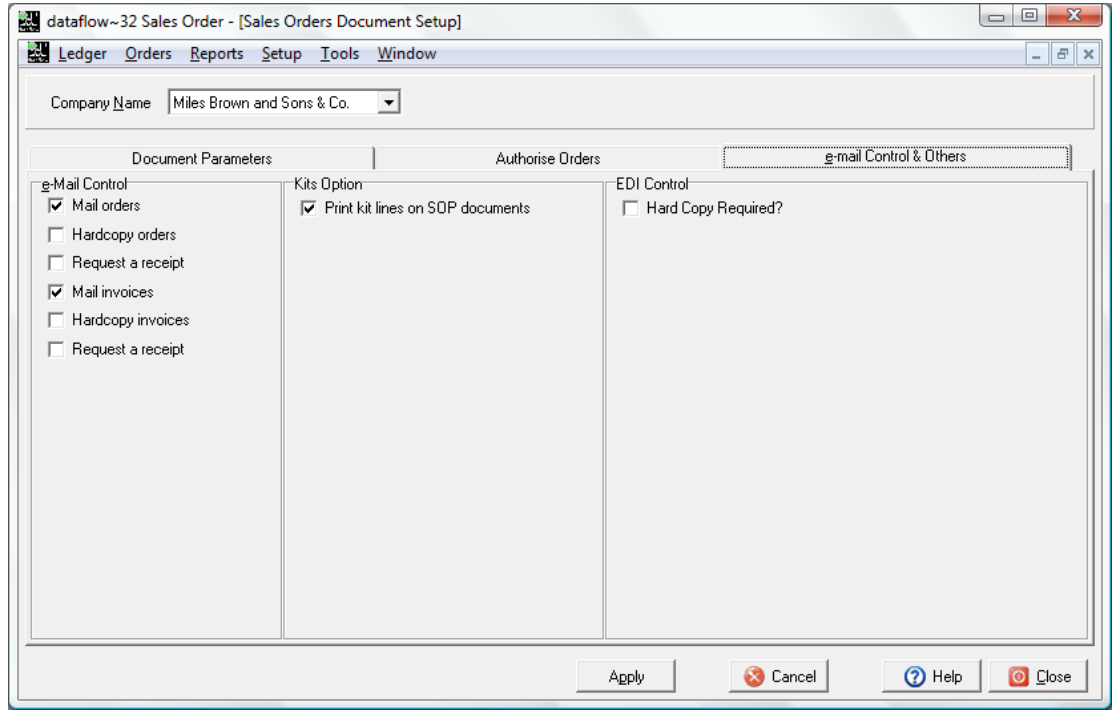

#### e-Mail Control

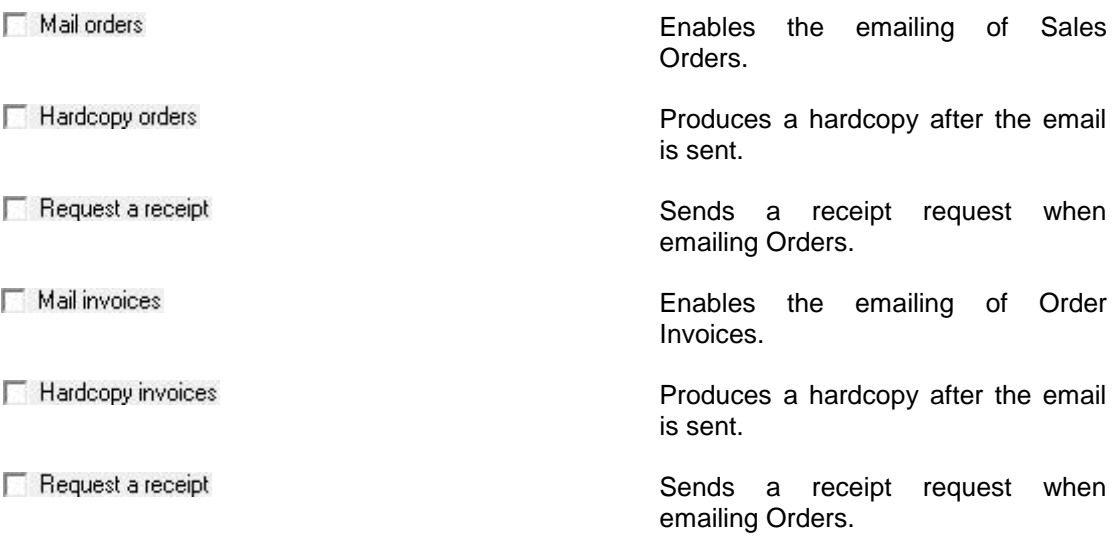

#### Kits Option

Print kit lines on SOP documents

When checked all the KIT components lines will appear on hardcopy documents as opposed to only the KIT description when left unchecked.

EDI Control

Hard Copy Required?

Produces a hardcopy.

#### <span id="page-14-0"></span>*Document Design*

Specify the operational properties of each layout required to produce the relevant Sales Order document. For example, check box options determine if text labels, lines and images plotted on the layout should be included when actual documents are produced. It is also where you launch the designer window to specify the components and format of a particular document layout.

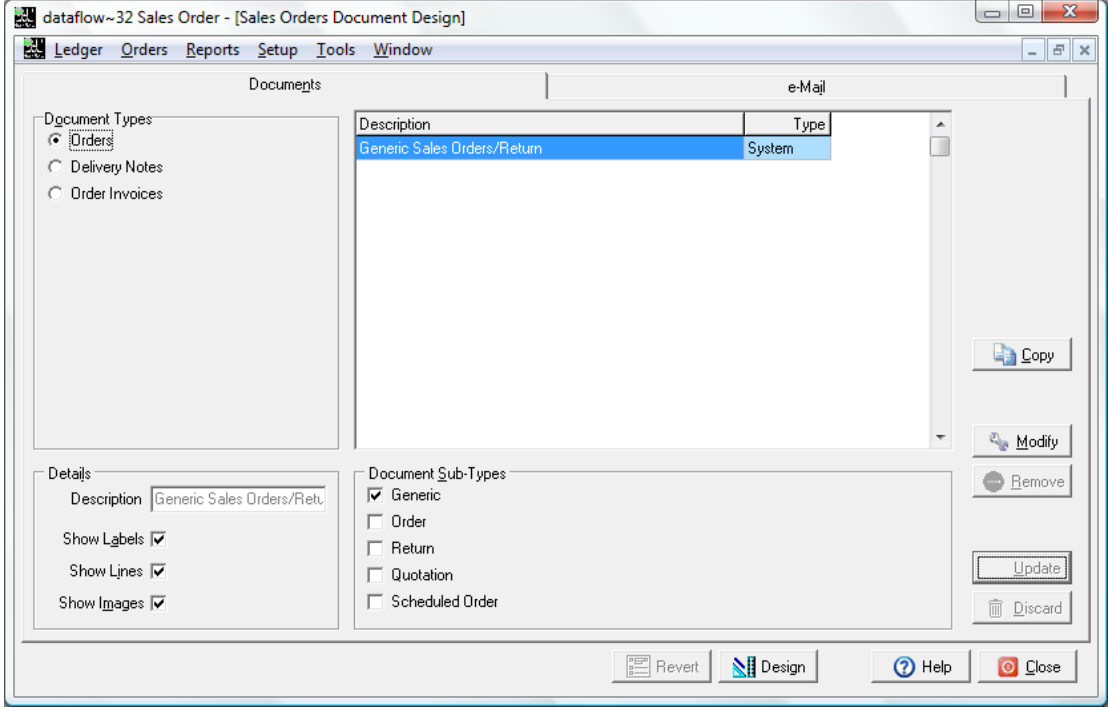

Always start by clicking the appropriate document type. For each type you should find at least one layout already exists, its name displayed in the description list box alongside. These are used automatically by the related document production routines. For the document type *Orders* the layout supplied is specified as generic which means it is used to produce all document sub-types shown i.e. Order, Return, Quotation and Scheduled Order.

Only limited changes can be made to the properties of a layout supplied with the system, but the layout itself can be edited as required.

#### <span id="page-15-0"></span>*Document Groups*

The Document Groups utility allows you to choose specific layouts for the listed document types so when you come to create that document the system will always default to your chosen layout when printing or emailing. As a result, when invoices are produced for a range of customers the system is able to detect, automatically, which layout to use for each customer.

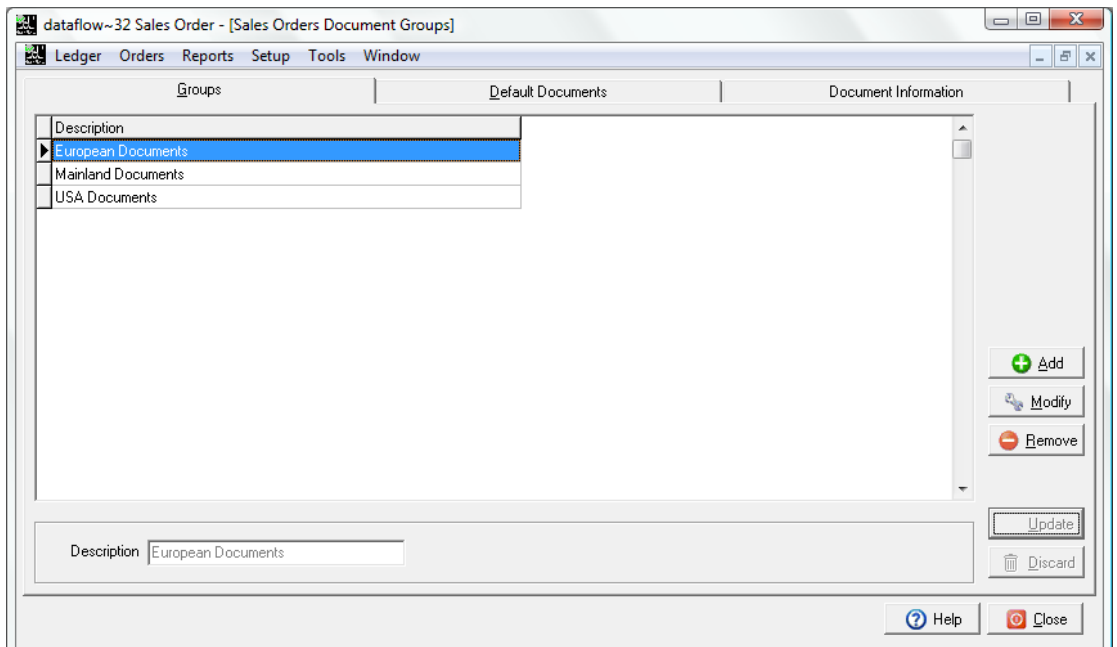

Having established the Group descriptions the *Default Documents* tab is where you assign the relevant template to their associated categories.

The templates can be assigned for use by a specific Company and/or User. If you wish to assign the document group globally so it's not specific to a particular Company leave the *Company* selection blank, the same applies to the *User* selection.

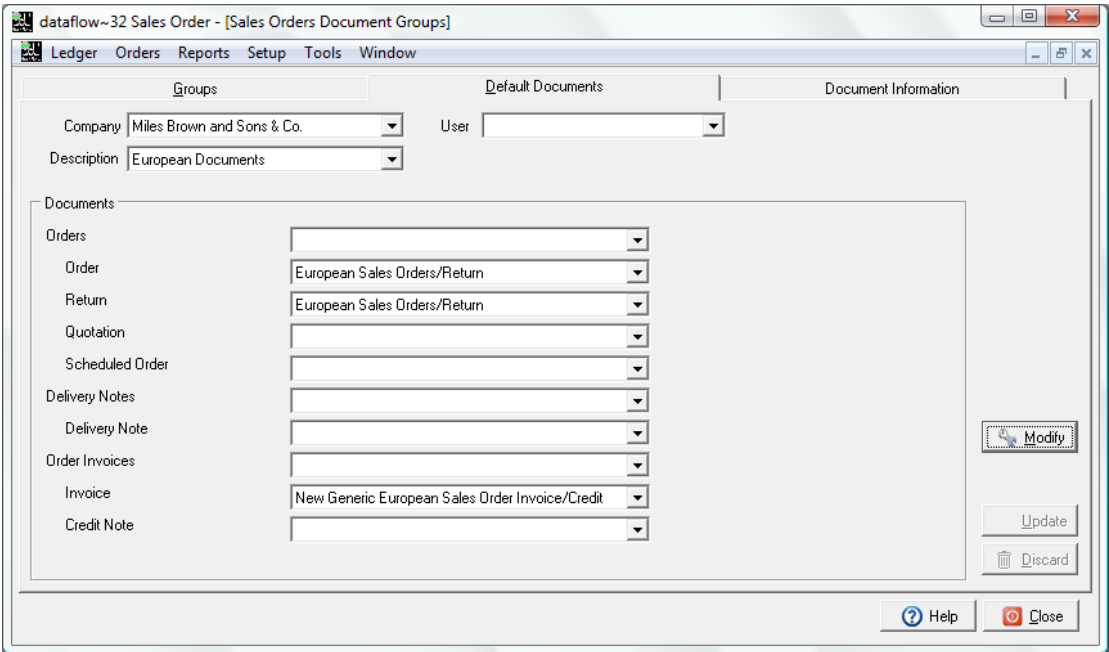

Once you have decided on your header criteria click the  $\frac{1}{2}$  Modify | button to start assigning the relevant templates to their categories once you are happy with your selection  $\mathbb{B}_{\text{Index}}$  to save the input. If you wish to remove a selection you can do so using the spacebar on your keyboard.

The *Document Information* tab enables you to view the assignment based upon the Document Type, Sub-type and Name selection made within the header of the tab.

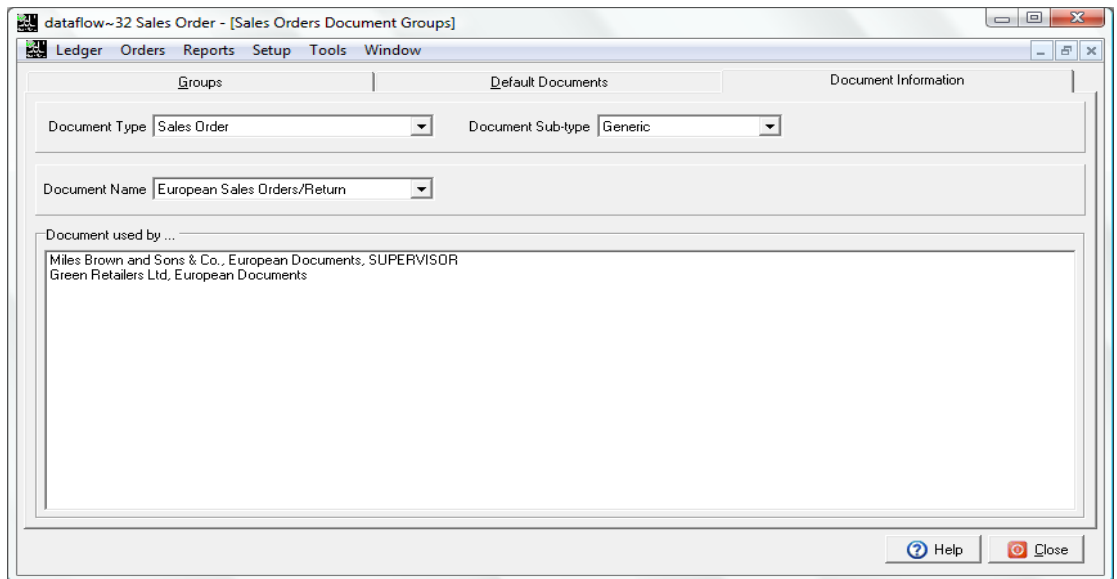

In the screenshot above you can see that for the Sales Order Document Type and Document Name the European Sales Order/Return template is assigned to Miles Brown (Company) and Supervisor (User) and also assigned to Green Retailers (Company) but not by User, this means that all users with adopt the template selection for Green Retailers but only Supervisor for Miles Brown and Sons.

Once you have established your Document Grouping you will need to assign the Document Group descriptions to the relevant customers. This is carried out through the Sales Ledger *View Accounts* window using the **button and selecting the relevant Document Group** within the *Account Parameters* tab. The Document Grouping can also be assigned though the *Data Import* routine.

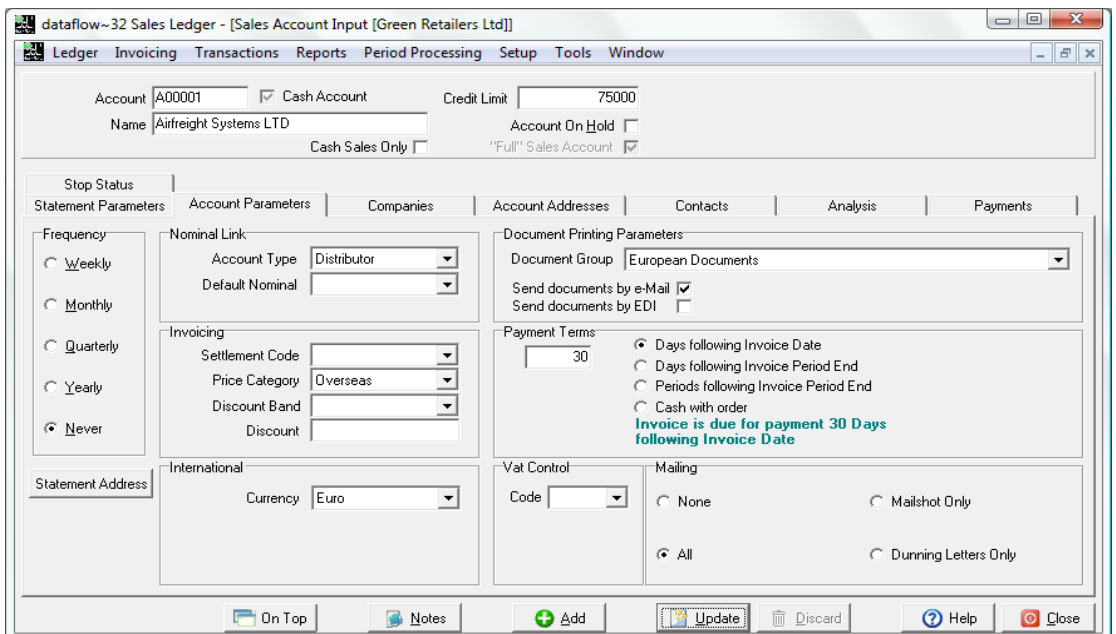

## <span id="page-17-0"></span>*Vehicles*

Create vehicles and assign them to a company in order to create vehicle schedules. Capacity is in square metres, but could be altered to another measurement.

## <span id="page-17-1"></span>**Tools**

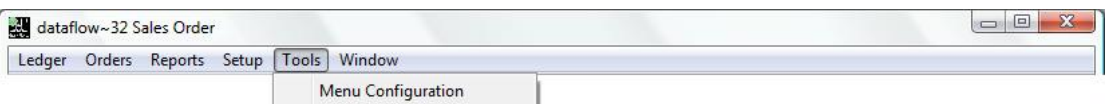

## <span id="page-17-2"></span>**Window**

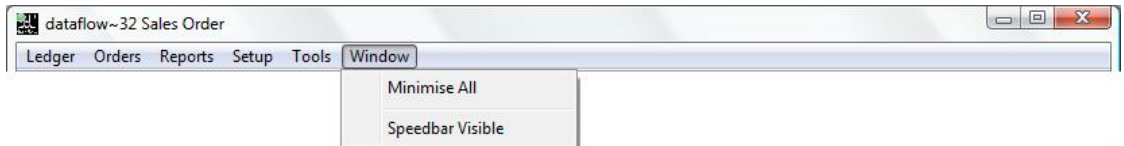

#### <span id="page-17-3"></span>*Minimise All*

All open windows are minimised.

#### <span id="page-17-4"></span>*Speedbar Visible*

Available to each user to create a personalised toolbar providing fast access to specific routines in any *dataflow~32* module. Nominal Ledger routines can be accessed directly by configuring the speedbar within the System manager.

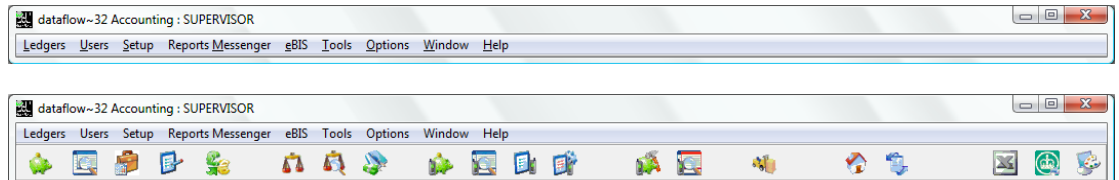

18